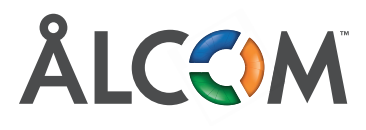

# **är den populäraste Snabbguide Softphone**

# **Kontaktlista till vänster och pågående samtal till höger. Kontaktlista till vänster och Snabbguide softphone** pågående samtal till höger

**Snabbguide softphone**

Sökfönstret använder du när du vill hitta kontakter exempelvis namn<br>i din Coftnhono, Du kan söka nå ol i din Softphone. Du kan söka på olika variabler, **på samtal till höger.**<br> exempelvis namn, telefonnummer titel eller avdelning. I sökrutan kan du även skriva eller kopiera in de telefonnummer som du vill ringa. exempelvis namn, telefonnum merupakan ke antara telah sebagai persekaan telah sebagai persekaan telah sebagai

> du även skriva eller kopiera in de telefonnummer som du vill ringa.

### - indikerar tillgänglig medarbetare. **Olika ikoner**

- **Cinka ikoner**<br>**Olimpia** indikerar tillgänglig medarbetare
- indikerar att medangen medanbetare är upptagen att medan betare är upptagen att medan betare är upptagen att m  $\bullet$  – indikerar upptagen medarbetare.
- i i telefon i telefon.<br>I telefon – indikerar att medarbetare är - indikerar upptagen medarbetare.  $\frac{1}{2}$

kontakt syns en liten pil. Klicka på den liten pil. Klicka på den liten pil. Klicka på den liten pil. Klicka p

När du håller musklickaren över en kontakt syns snabb ätkomst till telefonnum med till telefonnum.<br>De stell telefonnummer snabb ätkomst till telefonnummer. en liten pil. Klicka på den för att öppna kontaktkortet. Här hittar du samtliga uppgifter till kontakten, ser der duranten av semenge eppginer en nomenten,<br>snabb återkoppling till telefonnummer, e-post, eklicka atomologing til telefoliharmier, e företag, titel, avdelning, specialområden m.m. Längst ned till höger ser du en stjärnsymbol, den striggenes an neger och så en eganleymbol, i<br>klickar du på om du vill lägga kontakten i din favoritlista. För att ta bort kontakten i din favoritlista klickar du ur stjärnsymbolen. en over en kontakt syns ibi att oppna kontaktiver lefonnummer, e-post, pecialumiauen m.m.

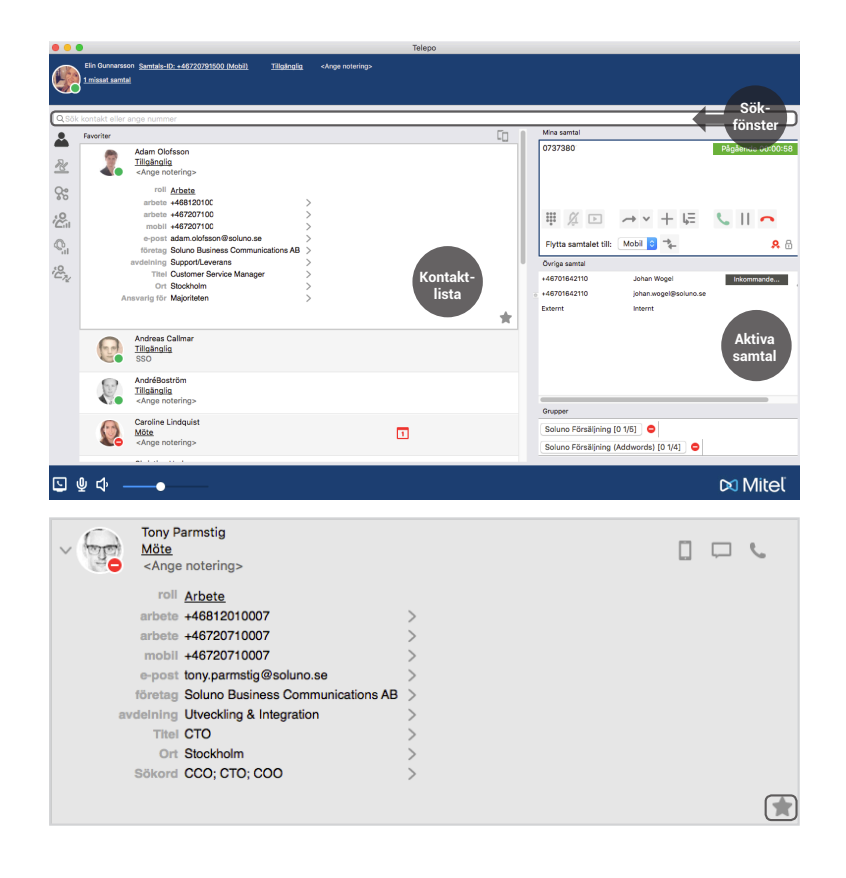

**För att koppla ett pågående samtal vidare** placerar du muspekaren över det aktiva samtalet. Sedan drar du samtalet till det vänstra fältet i kontaktlistan och släpper det på den kontakt du önskar koppla till. Kopplingen sker sedan automatiskt. vältet, schalter, kontaktlistan, och s

Om du vill föravisera samtalet innan du kopplar ringer du upp den personen du ska koppla till genom att klicka på luran på personens kontaktkort. Det befintliga samtalet väntkopplas helt automatiskt. När samtalet är aviserat drar du det vänstkopplade samtalet till det aktiva samtalet. icka på lulalt på personens kon-När samtalet är aviserat urar du

**För att sända DTMF-toner**, t.ex. när man ringer till en **För att sända DTMF-toner,** t.ex. när man bank eller liknande, trycker man på den lilla knappsatsen till vänster i rutan som visar det pågående samtalet. ringer till en bank eller till en bank eller man man man eller mannsnade mannsnade mannsnade mannsnade mannsna

I hänvisningssystemet kan man ställa in sin

**presence** för att hantera sin anknytning. Standardstyr-**presence** för att hantera din anknytning. .<br>ningen kan ändras (mot röstbrevlåda) i de fall kunden önskar alternativa svarsställen. T.ex växeln, svarstjänst eller liknande. rulas (filot fostbrevlåda) i de fall Kulldern växeln, svarstjänst eller liknande.

Genvägarna kan man själv skapa och ställa in efter personligt tycke och smak, för att göra detta trycker man på "Redigera genvägar". an man själv skapa och ställa in efter l

Framtida hänvisning använder man för att schemalägga hänvisningar framåt i tiden. För att skapa ett sådant schema klickar man på framtida hänvisning. Den framtida hänvisningen styr då anknytningen vid aktuell aktivitet, t.ex. till möte. visningar hänligt i tiden. For att skapa

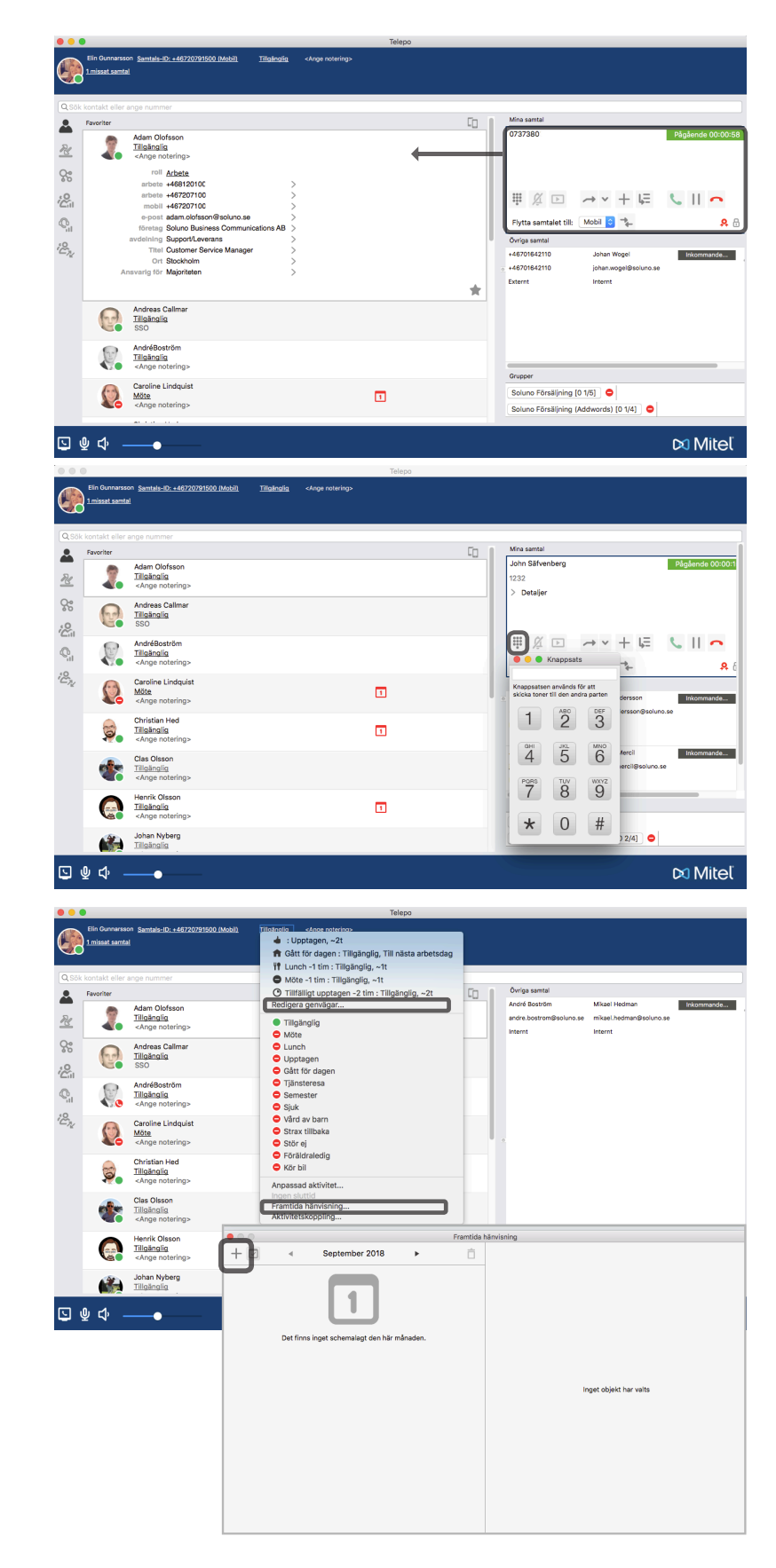

Softphone erbjuder användaren två olika vyer, Softphone erbjuder användaren två olika vyer, normal och telefonistvy, dessa finner du i övre menyraden under visa. menyraden under Visa. normal och telefonistvy, dessa finner du i övre Softphone erbjuder användaren två olika vyer,

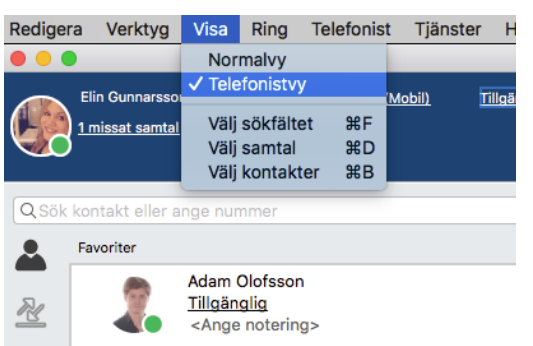

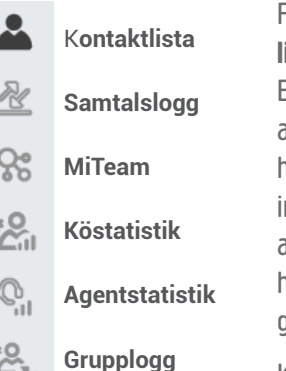

**lista** för kollegor eller andra förvalda kontakter. En **samtalslogg** för samtliga telefonsamtal på samtalslogga för samtliga telefonsamtalslogga telefonsamtal på samtliga telefonsamtal på samtliga telefonsamtal p<br>I på samtliga telefonsamtal på samtliga telefonsamtalslogga telefonsamtalslogga telefonsamtalslogga telefons anknytning. Har ni MiTeam hittar ni även den här. Köstatistik på ACD/Attendent- grupper med in- och utloggningsfunktion. Agentstatistik för användarna i svars-grupperna och möjlighet att hantera in- och utloggning för kollegor. användarna i svarsgruppen och möjlighet att **Grupplogg** ger översikt över olika svarsgrupper. här. **Köstatistik** på ACD/Attendent-grupper med hanter in- och utloggning för kollegor. Grupplogg Klicka på ikonen för att öppna respektive Flikarna innehåller i tur och ordning **kontakt**ger översikt över olika svarsgrupper. **sista** för konegor ener andra förvalda kontakter.<br>Flikarna i tur ordning kontaktlista här. Köstatistik på ACD/Attendent- grupper med anknytning. Har ni MiTeam hittar ni även den användarna i svarsgruppen och möjlighet att **Grupplogg** ger översikt över olika svarsgrupper. in- och utloggningsfunktion. **Agentstatistik** för

funktion. För flikarna Kö- och Agentstatistik Klicka på ikonen för att öppna respektive krävs supervisorfunktion samt grupptillhörighet. Klicka på ikonen för att öppna respektive **Agentstatistik** funktion. För flikarna kö- och agentstatistik krävs supervisorfunktion samt grupptillhörighet. krävs supervisorfunktion samt grupptillhörighet. funktion. För flikarna Kö- och Agentstatistik i. För flikarna kö- och agentstatistik krävs krävs supervisoring supervisoring supervisoring the supervisoring of the supervisoring of the supervisoring of

In- och utloggning kan göras från ACD/ Light/Attendentgrupper. För muspe ACD Light/Attendentgrupper. För muspekaren över knappen och få information om väntande samtal och status på handläggarna. gruppen, information om användaren är **Är knappen blå är användaren inloggad. För att Är knappen blå är användaren inloggad. För att**  inloggad, väntande samtal och status på handläggarna. **Är knappen blå är användaren inloggad. För att logga in eller ut, logga in eller ut, klicka på svarsgruppen. logga in eller ut, klicka på svarsgruppen. klicka på svarsgruppen.** m- och unoggning kan goras han ACD/ karen over knappen och få information om<br>gruppen, information om användaren är väntande samtal och status på handläggarna. en suteta dan letmes abaetaëv benandai<br>Formation om användaren är inloger väntande samtal och status på handläggarna.<br>Länderna är handlägarna. llahulayyahla. **Ar knappen blå är använ-**

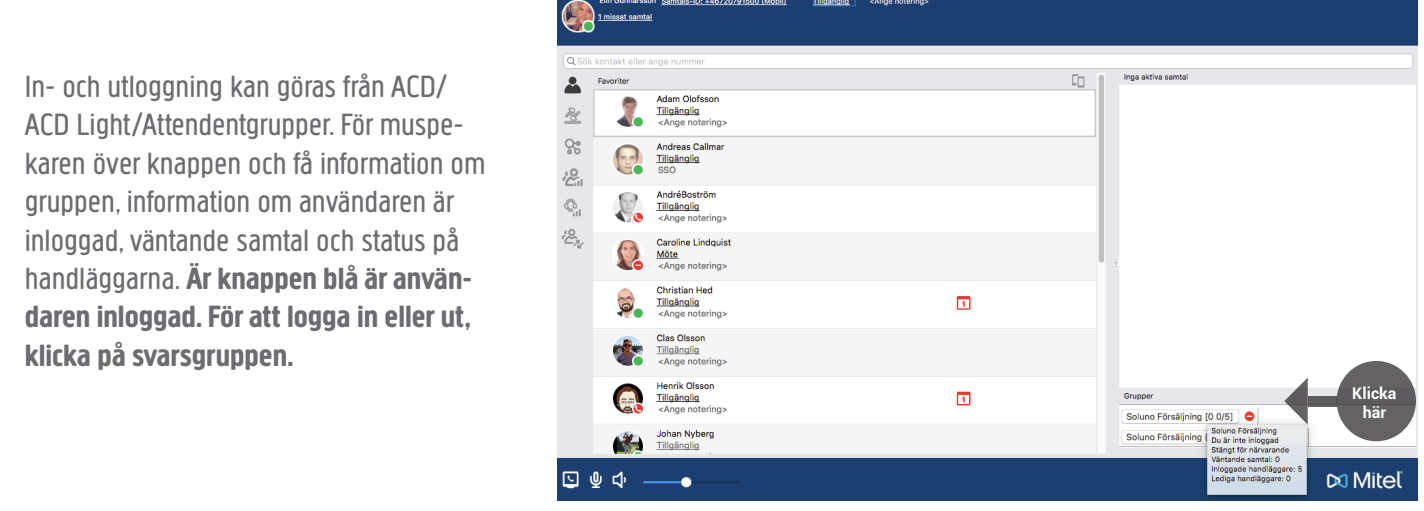

samtalet, klicka på någon av ikonerna på kontakt kontakt som som som som som sågen som skapas som såggenerat i<br>I den som skapas i en åttendenterne på har omet ett enntellen men omrände mellesk erne under någående enntelli När man är inloggad i en Attendantgrupp och tar emot ett samtal kan man använda mail och sms under pågående samtal. Med funktionen kan man avisera om att någon via ett samtal sökt någon av dina kollegor. För att skicka ett mail/SMS om det pågående samtalet klicka på någon av de två högra ikonerna på kontaktkortet på den kollega som söks. Ett förde-finerat mail eller SMS skapas och man behöver bara trycka på "skicka". behöver bara trycka på "skicka". Nar man ar inioggad i en Attendantgrupp och tar emot ett Samtai Kan man använda man och sms under pågaende Samtai. Med

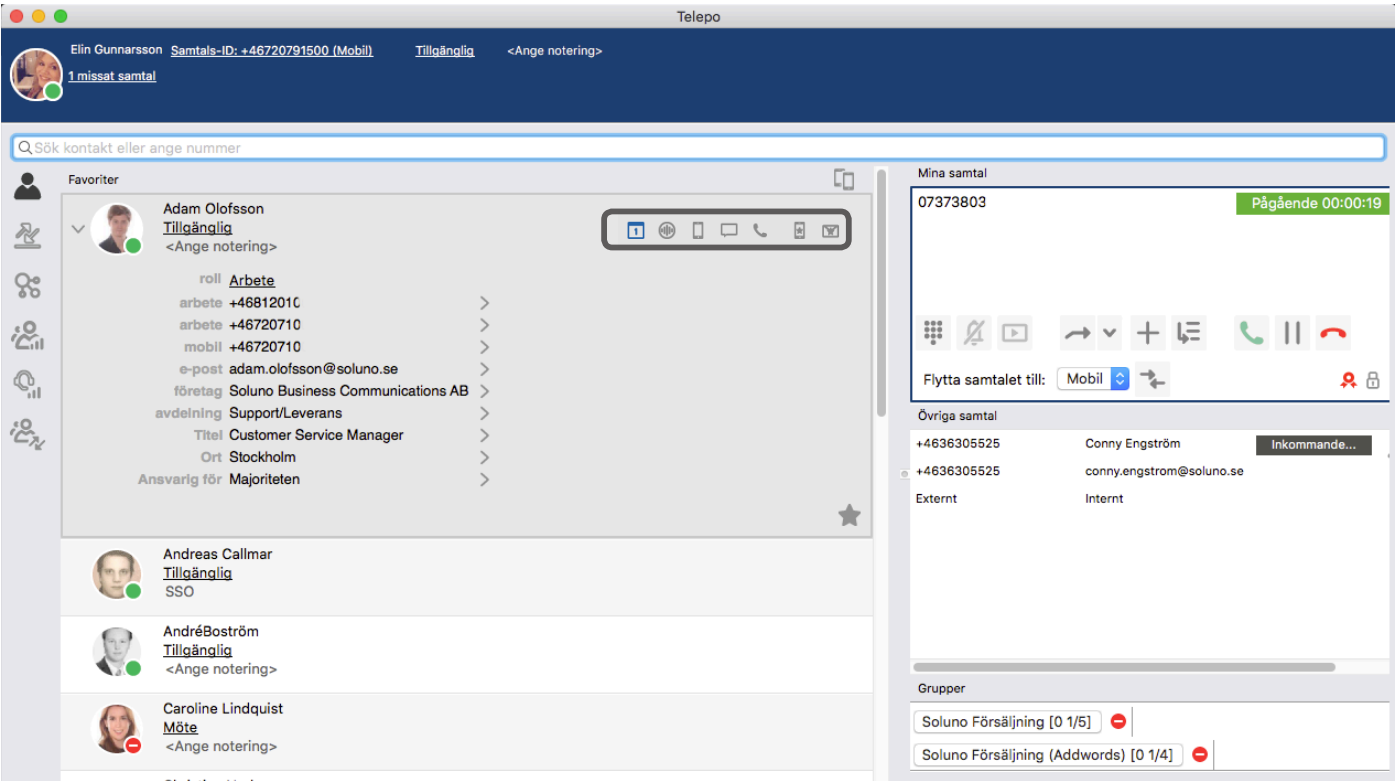

#### **Ikoner – Telefonistfunktioner I** Internationer Telefonistic A Starta ljudinspelning A Starta ljudinspelning B Knappsats B Knappsats  $\overline{\phantom{0}}$  123 cocddouri c  $\angle$  Detalier C Ringsignal av D Starta applikation D Starta applikation  $\mathbb{E}$  Genom $\mathbb{E}$ E Genomförd koppling G DETIONNOIG KOPPING r koppens and the second second second second second second second second second second second second second s F Kopplingsalternativ  $\sqrt{2}$ G Lägg till samtal i möte H Parkera samtal K K AVS SAMTA SAMTA LI J Väntkoppla samtal I Besvara samtal J Väntkoppla samtal

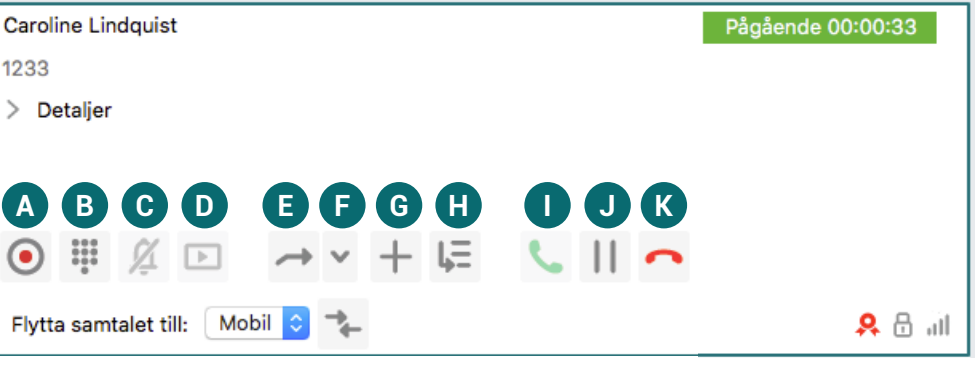

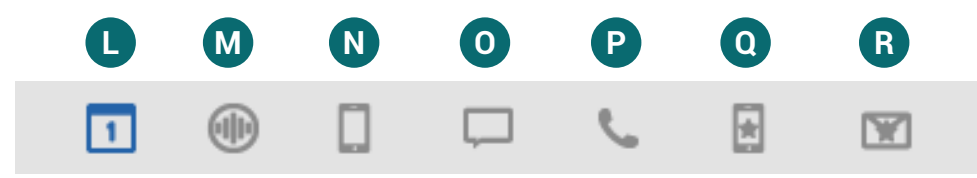

5 Spela in personlig hälsningsfras

**Ikoner – Mediafunktioner** L Kalender/outlook-koppling M Interkom N SMS **Voicemailnummer:** Möjligheten att nå sin röstbrevlåda är flera, dels Möjligheten att nå sin

kan du ringa upp VM-numret van du ringa upp VM-numret van du ringa upp VM-numret van du ringa upp VM-numret va

g **Fränga primärt nummer** som att komma i vilka alternativ som att komma i vilka alternativ som att komma i vilka a<br>P Ringa primärt nummer Q Telefonistfunktion, Skicka SMS (Mall) knappar du kan använda.<br>Knappar du kan använda använda använda.  $\frac{1}{2}$  tillgängliga när duringer upp röstbrevlådan. I tabellerna nedan vilka nedan vilka nedan vilka nedan vilka nedan vilka nedan vilka nedan vilka nedan vilka nedan vilka nedan vilka nedan vilka nedan vilka nedan vil R Telefonistfunktion, Skicka E-post (Mall) O Chatt

4 Lyssna på personlig hälsningsfras

#### Röstbrevlåda/Voicemail Voicemailnummer Austure vidual vultering i genom helpdesk beställa e-post eller SMS avisering (kostnad).

(kortnummer vid Mex), avbryta

K Avsluta samtal

Möjligheten att nå sin röstbrevlåda är flera, na<sub>ngnesen</sub> ett he em reefsreriede er ned,<br>dels kan användaren ringa upp VM-numret (kortnummer vid Mex), avbryta menyn med 0 (Noll) och lyssna av meddelanden. Användaren kan också genom helpdesk beställa e-post eller SMS avisering (kostnad). Avlyssning av röstmeddelande sker också i appen under samtalshistorik under fliken Inkorg. i iliiya

 $\vdots$  Hjälp för röstmeny. Det kan vara svårt att komma ihåg vilka  $\frac{1}{2}$  alternativ som är tillgängliga när du ringer upp röstbrevlådan. I tabellerna nedan visas vilka knappar du kan använda. 6 Ta bort personlig hälsningsfras röstmeny. Det kan vara svårt att komma ihåg vilka  $\quad \, :$ sum ar ungan 3 Nästa meddelande röctbroulåden TUSLUTE VIQUATI.

# **Huvudmeny**

**Huvudmeny**

- 2) Lyssna på sparade meddelanden
- 4) Lyssna på personlig hälsningsfras
- 5) Spela in personlig hälsningsfras
- 6) Ta bort personlig hälsningsfras
- 0) Upprepa denna meny
- \*) Avsluta samtal

## **När meddelande spelas**

**När meddelande spelas**

3 Nästa meddelande

- 1) Föregående meddelande
- 2) Upprepa nuvarande meddelande

2 Upper panuvarande med delande med del med del med del med del med del med del med del med del med del med de<br>2 Upper para del media del media del media del media del media del media del media del media del media del med

- 3) Nästa meddelande
- 7) Ta bort nuvarande meddelande
- 0) Till huvudmeny
- \*) Avsluta samtal